# 【富山県電子申請サービスの利用について】

### 1 電子申請サービスへのリンク掲載場所

富山県ホームページ内の「体育・スポーツに関する調査」ページ内にあるリンクより、電子申 請サービスのページへ移動。 ([https://www.pref.toyama.jp/3005/taiiku/taispo\\_investigation.html](https://www.pref.toyama.jp/3005/taiiku/taispo_investigation.html))

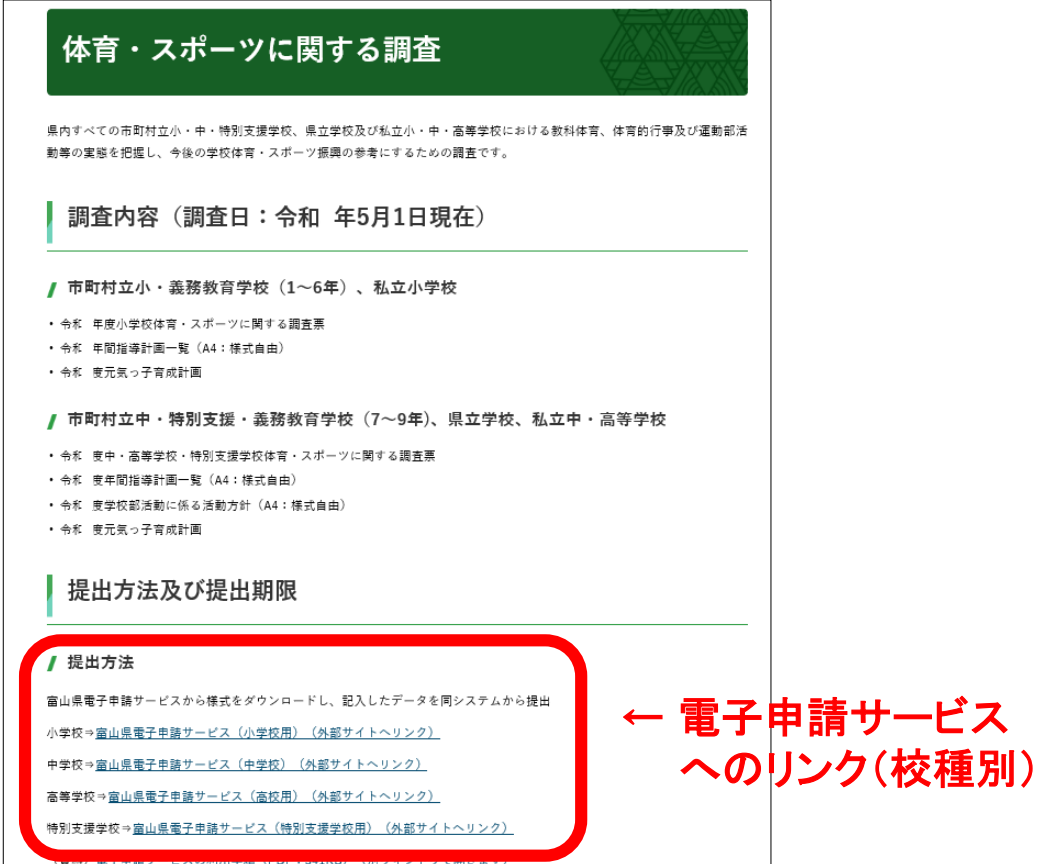

## 2 電子申請サービスの手続き名の確認

電子申請サービスの画面が表示されたら、「手続名」の校種を確認。

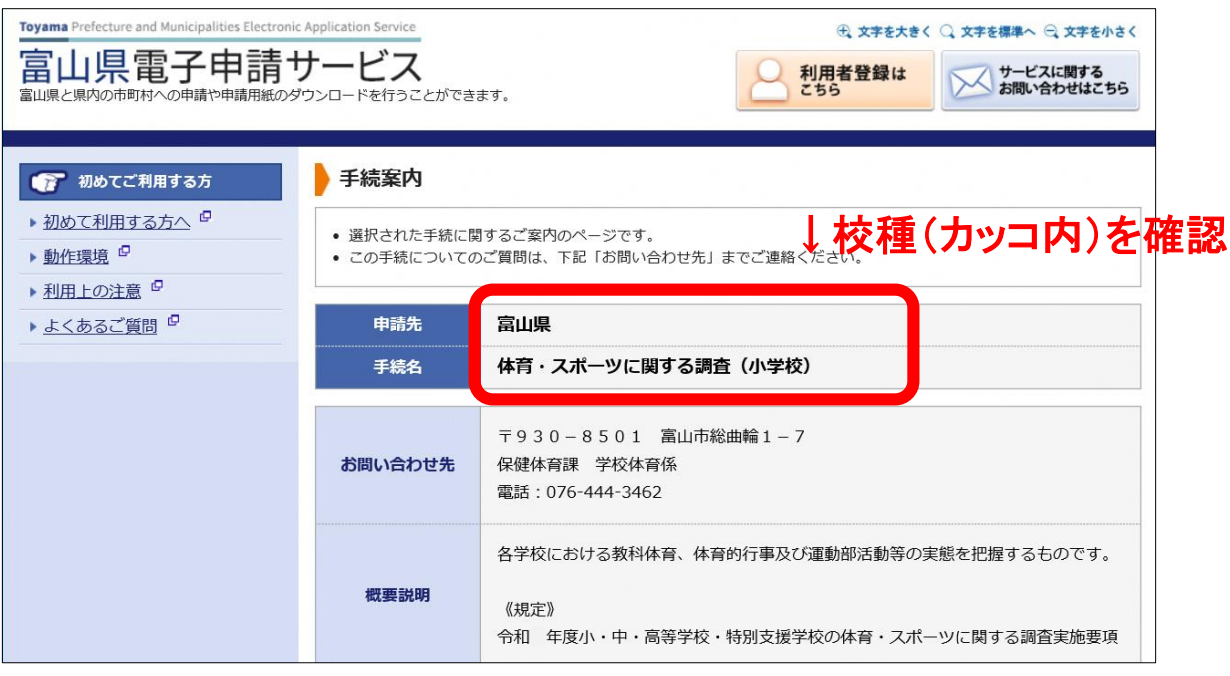

#### 連 絡 事 項

学 校 体 育 係

## 3 記入様式をダウンロードし提出書類を作成

校種確認後、ページ下部の「記入様式をダウンロードする」ボタンをクリックし、様式をダウンロー ドし保存(①)。様式保存後、提出書類を作成。

提出書類が完成したら、「電子申請をする(電子証明書が不要)」をクリック(②)。

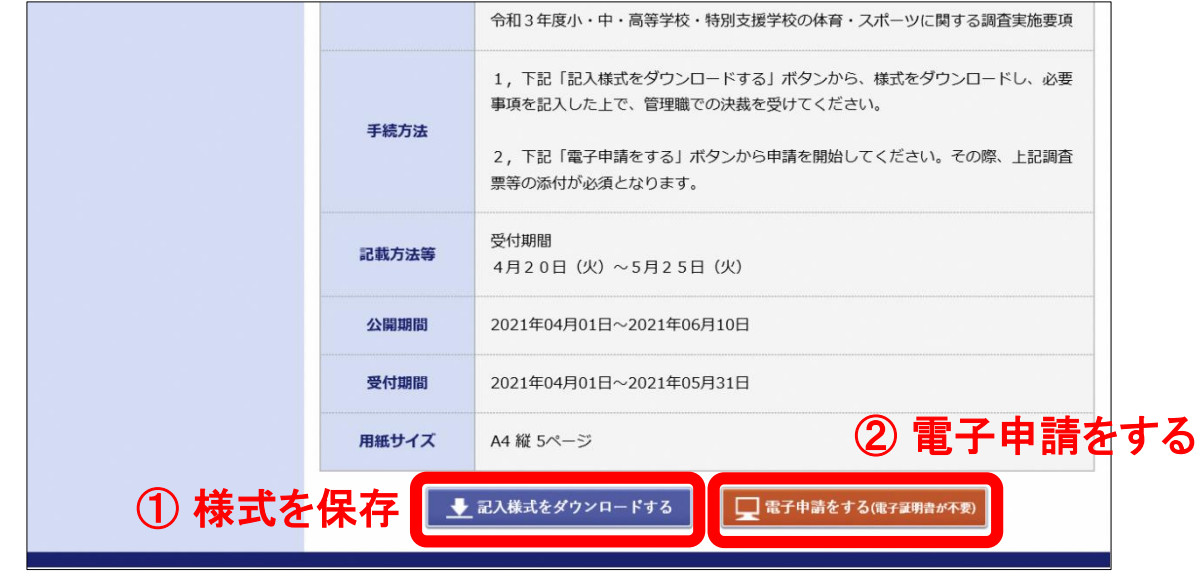

## 4 電子申請サービスにメールアドレスを申請

「ログイン」画面が表示されたら、メールアドレスを入力し、「ログインしないで申請する」をクリック。 ※学校代表メールもしくは管理職のメールアドレスを申請すること

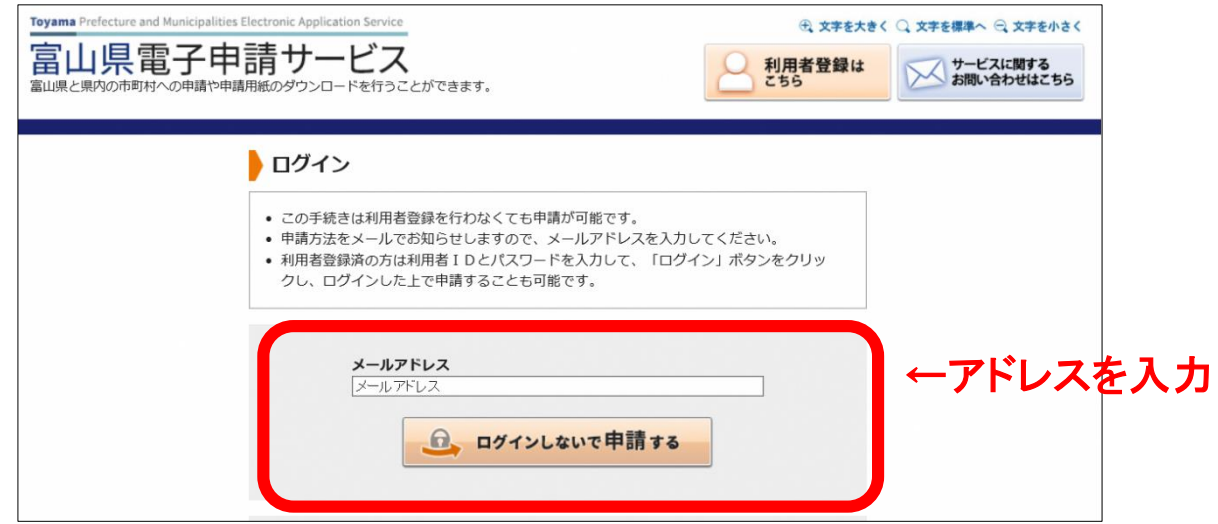

「仮受付完了」画面が表示されたら、申請したメールアドレスに申請方法が送付される。

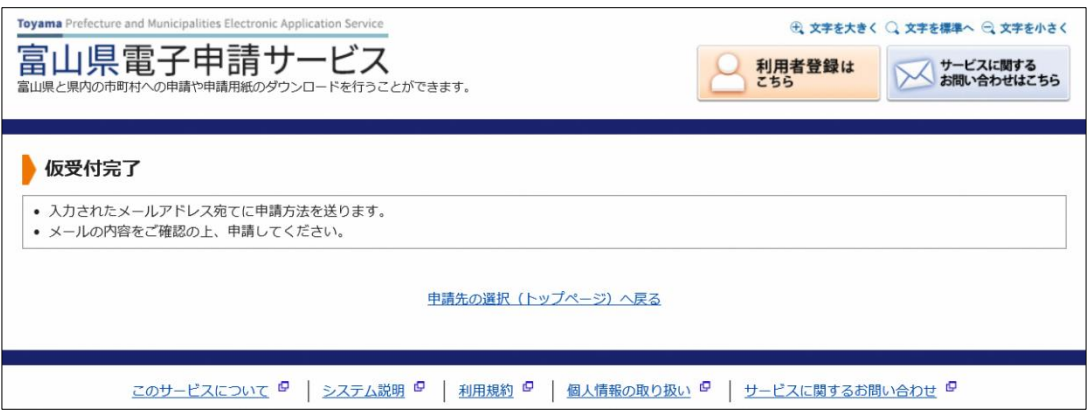

連 絡 事 項

#### 学 校 体 育 係

#### 5 電子申請サービスからの返信メールの内容を確認

返信メール内の「仮受付番号」を確認し、メール内【入力開始ページ】のリンクをクリック。

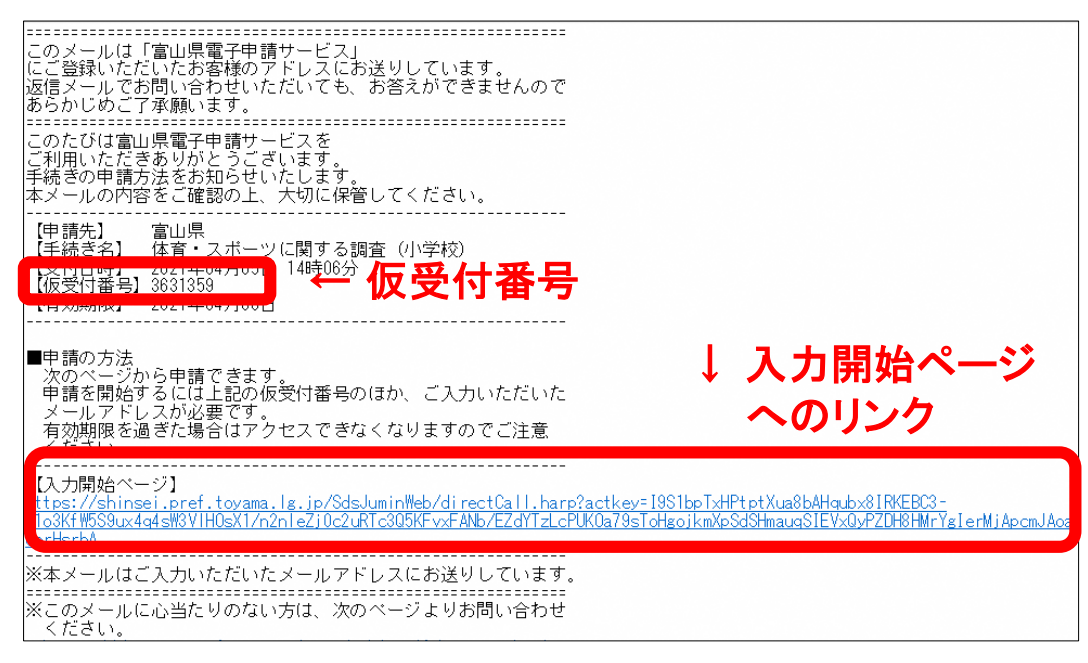

※メール本文の途中に改行等でURLリンクが切れている場合があります。 ※返信メールが届かない場合は、アドレス誤記入の可能性がありますので、申請を やり直してください。(「[shinsei-toyama@pref.toyama.lg.jp](mailto:shinsei-toyama@pref.toyama.lg.jp)」のメールを受信可に)

#### 6 電子申請の開始

「申請開始」ページが表示されたら、申請した「メールアドレス」と「仮受付番号」を入力し、「申請 を開始する」をクリック。

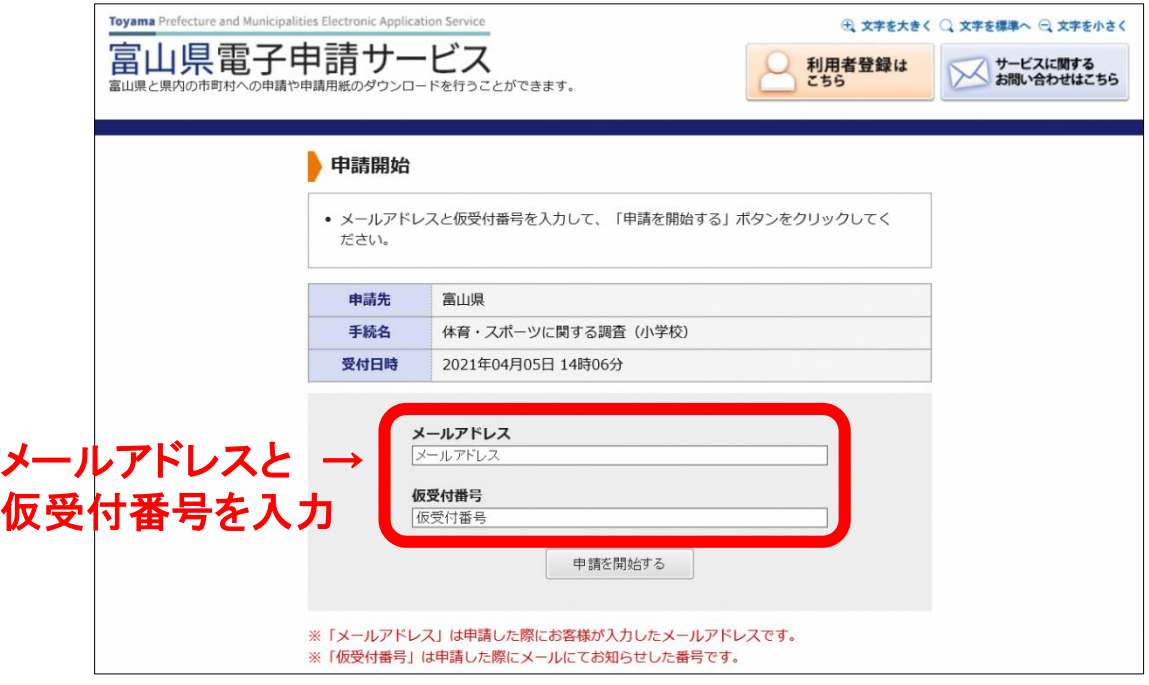

### 7 申請書の入力

「申請書入力」画面が表示されたら、入力フォーム【1】の「市町村名」→「学校名」を順に選択

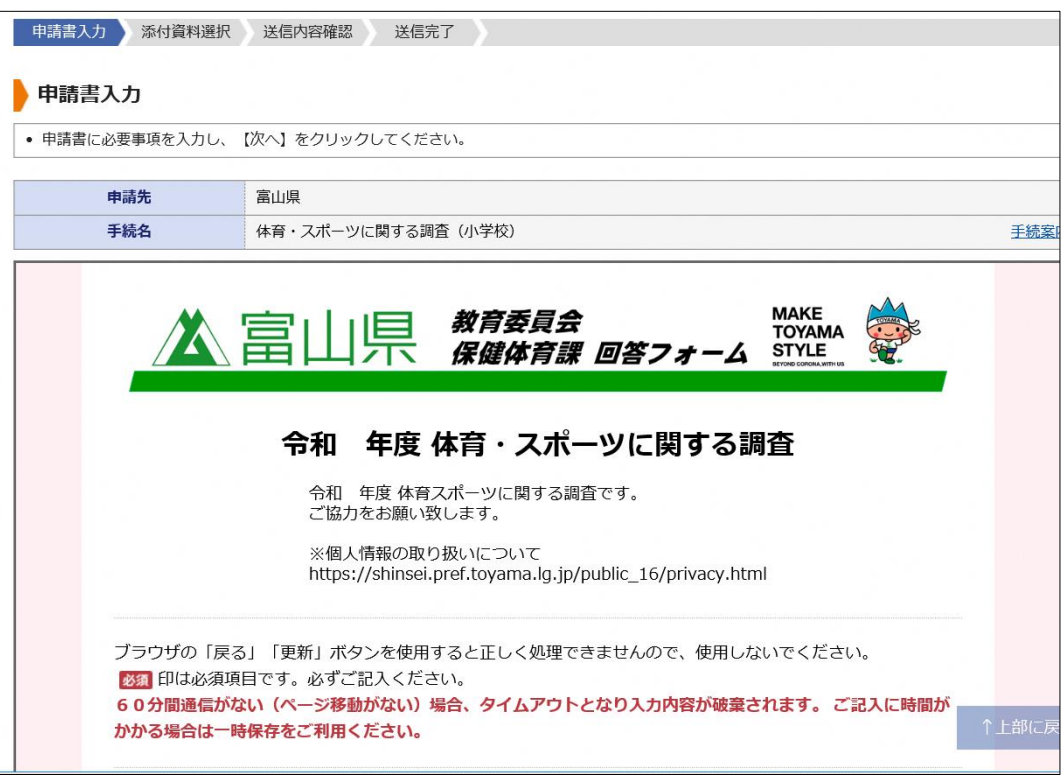

入力フォーム【2】 記入者及び、【3】メールアドレスを順に入力し、「次に」をクリック。 ※ 記載内容に不備等があった場合の連絡先となりますので、提出責任者の氏名(役職)と メールアドレスを記入してください。(学校代表もしくは管理職のアドレスが原則)

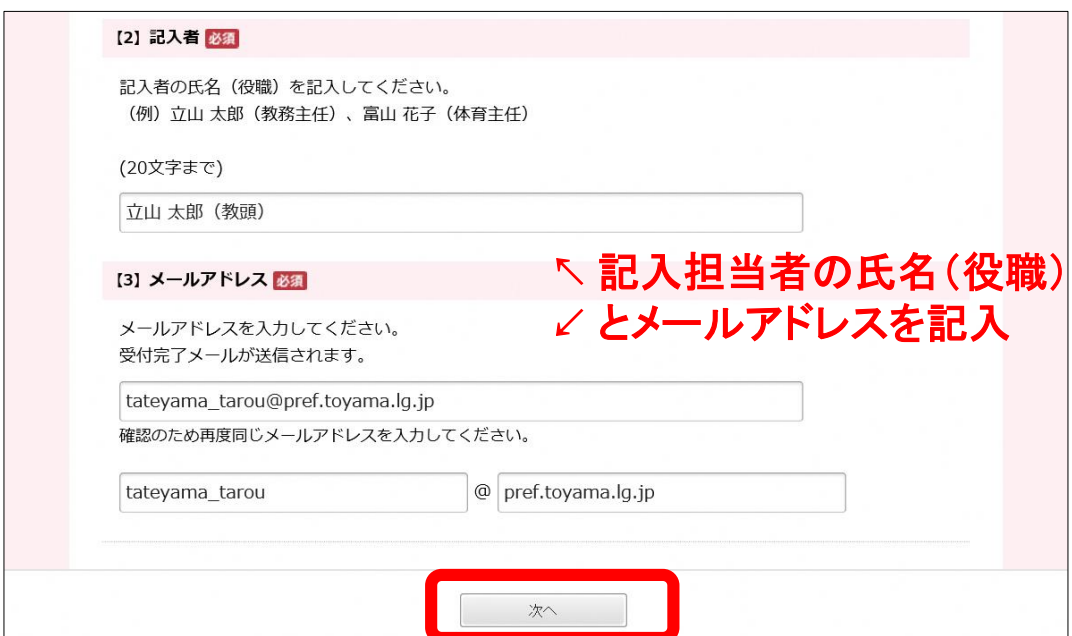

#### 8 提出データの添付

「添付資料選択」画面が表示されたら、ファイル選択の「参照」から、提出データを選択し添付。 全ての提出データの添付が完了したら「次へ」をクリック。

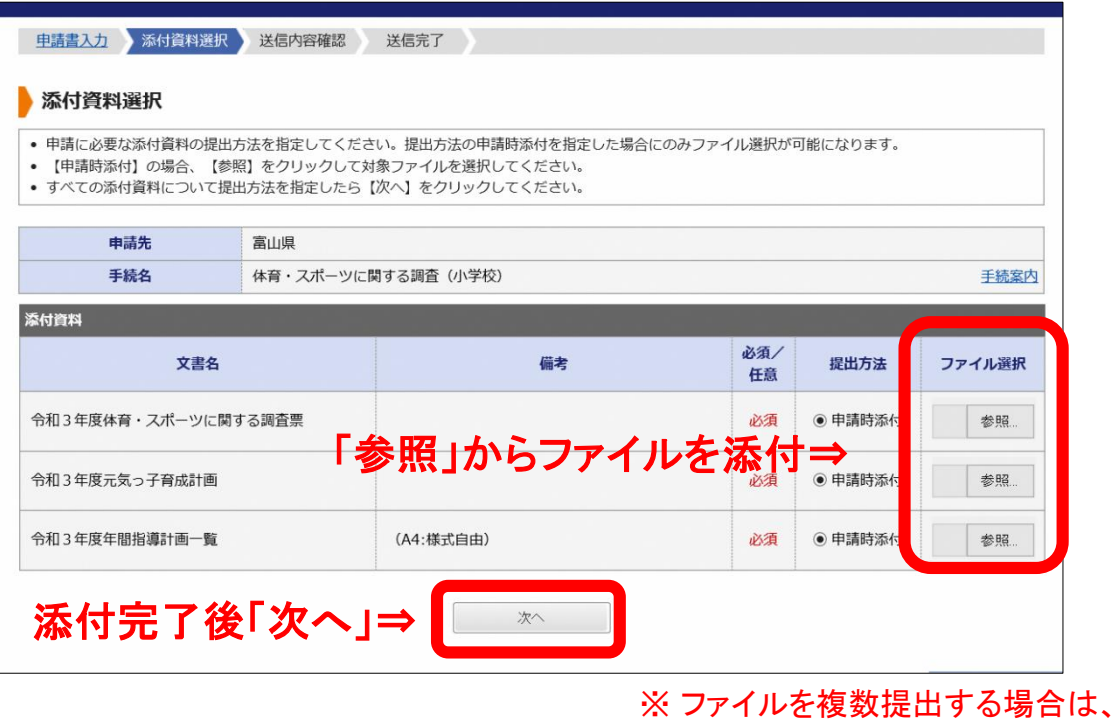

.zipファイルにして添付

「送信内容確認」画面が表示されたら、添付資料の内容を確認し、申請内容確認用のパスワー ドを記入(6文字以上20字以内)し、「送信」をクリック。

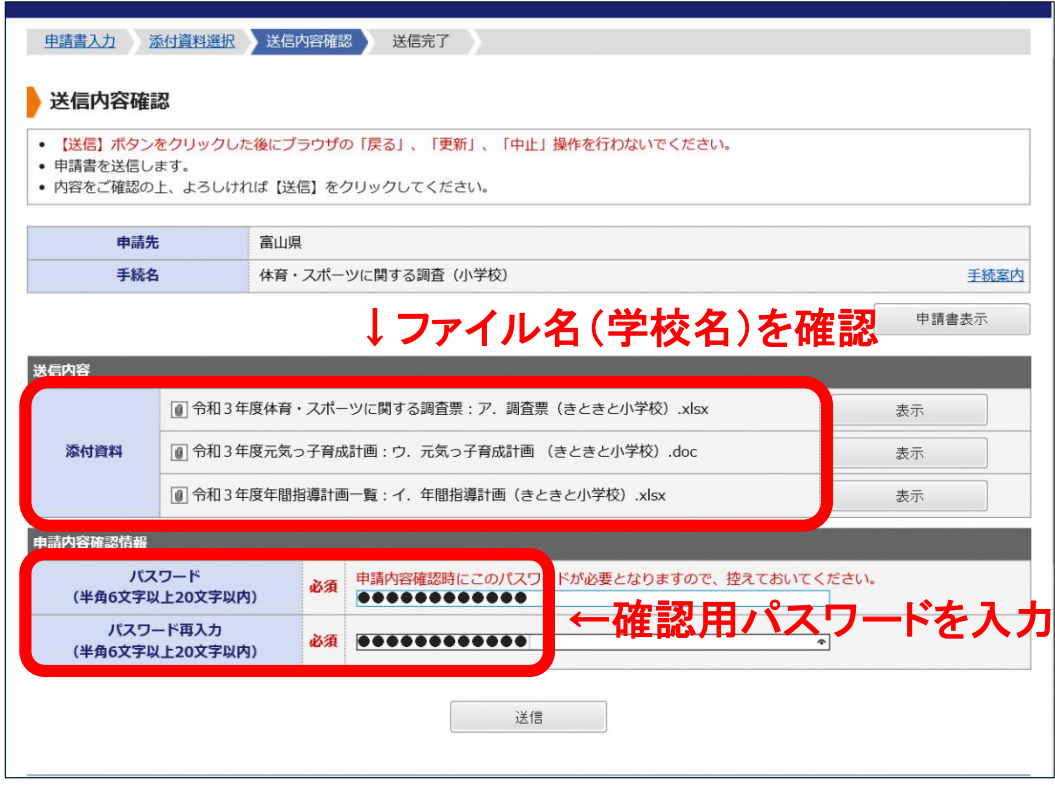

#### 連 絡 事 項 学 校 体 育 係

### 9 申請の完了

「送信完了」画面が表示されたら、電子申請は完了となります。

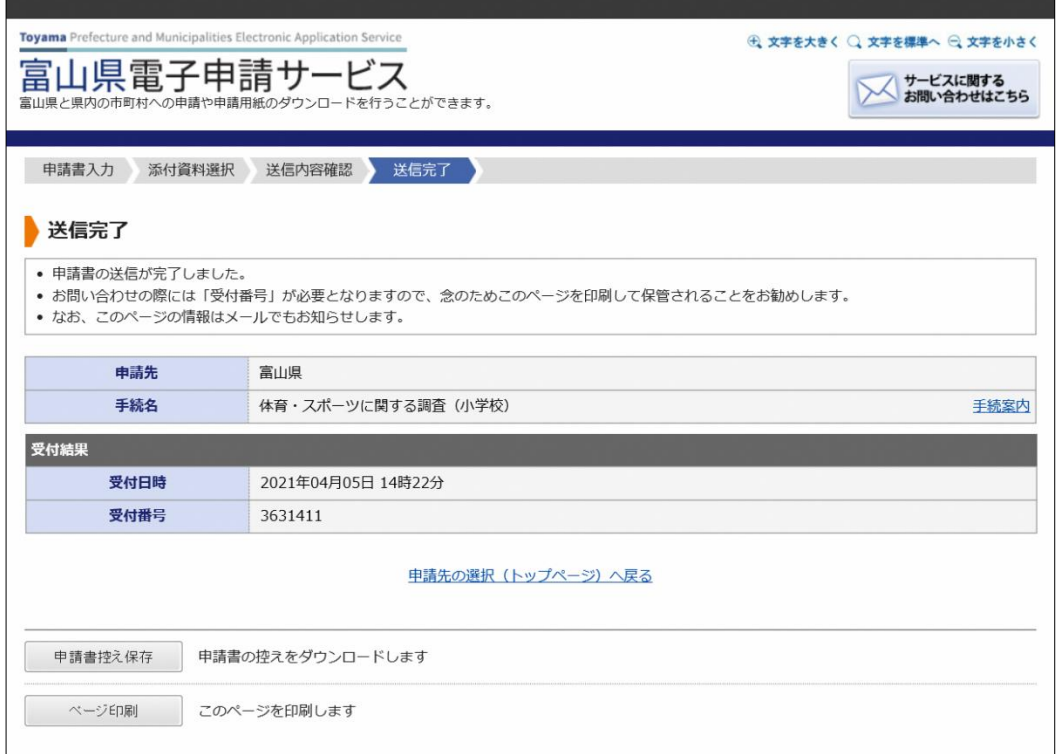

○ 申請内容に不備があった場合は、電子申請サービスより修正依頼をさせていてだきます。 ご対応の程、よろしくお願いします。

○ 不明な点がありましたら、事務局までご連絡ください

事務担当:保健体育課学校体育係